P3PC-3792-02ENZ0

# Troubleshooting (installation)

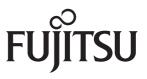

Download from Www.Somanuals.com. All Manuals Search And Download.

## Introduction

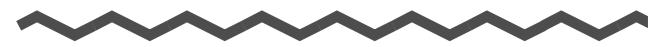

Thank you for purchasing the color image scanner ScanSnap S1500/S1500M/S1300/S1100 (hereinafter referred to as "the ScanSnap").

This manual provides information about resolutions for troubles that you may have upon installing the software bundled with the ScanSnap, and how to install and uninstall the software.

We hope that this manual will provide you with useful information in order to utilize the ScanSnap.

If you are using a Microsoft<sup>®</sup> Windows<sup>®</sup> operating system, either Adobe<sup>®</sup> Acrobat<sup>®</sup> (7.0 or later) or Adobe<sup>®</sup> Reader<sup>®</sup> (7.0 or later) is required to display or print this manual.

#### **Trademarks**

Microsoft, Windows, Windows Vista, and SharePoint are either registered trademarks or trademarks of Microsoft Corporation in the United States and/or other countries. Apple, the Apple logo, Mac, and Mac OS are trademarks of Apple Inc.

Apple, the Apple logo, Mac, and Mac OS are trademarks of Apple Inc.

Adobe, the Adobe logo, Acrobat, and Adobe Reader are either registered trademarks or trade names of Adobe Systems Incorporated in the United States and/or other countries.

Intel, Pentium, and Intel Core are registered trademarks or trademarks of Intel Corporation in the United States and other countries.

PowerPC is a registered trademark or trademark of International Business Machines Corporation in the United States, other countries, or both.

Cardiris is a trademark of I.R.I.S.

ABBYY™ FineReader™ Engine ©2011 ABBYY. OCR by ABBYY

ABBYY and FineReader are trademarks of ABBYY.

Evernote is a registered trademark or trademark of Evernote Corporation.

ScanSnap, the ScanSnap logo, CardMinder, and Rack2-Filer are registered trademarks or trademarks of PFU LIMITED in Japan.

Other company names and product names are the registered trademarks or trademarks of the respective companies.

#### Manufacturer

**PFU LIMITED** 

International Sales Dept., Imaging Business Division, Products Group Solid Square East Tower 580 Horikawa-cho, Saiwai-ku, Kawasaki-shi, Kanagawa 212-8563, Japan Phone: (81-44) 540-4538

© PFU LIMITED 2011

#### Manuals

| Manual                                                                                      | Description                                                                                                    | Location                                                                                                    |
|---------------------------------------------------------------------------------------------|----------------------------------------------------------------------------------------------------|----------------------------------------------------------------------------------------------------|
| Safety Precautions                                                                          | Read this manual before you<br>start using the product because<br>it contains important information<br>about the safe use of the<br>ScanSnap.                                                            | Included in the package.                                                                                                    |
| ScanSnap S1500/<br>S1500M<br>Getting Started (*1)<br>ScanSnap S1300<br>Cotting Started (*2) | This manual explains about the<br>ScanSnap package contents,<br>software installation, connecting<br>the ScanSnap, and checking<br>the operation.                                                        |                                                                                                    |
| Getting Started (*2)<br>ScanSnap S1100<br>Getting Started (*3)                              |                                                                                                    |                                                                                                    |
| ScanSnap S1500/<br>S1500M<br>Operator's Guide (*1)                                          | Read this manual for<br>information about basic<br>operations of the ScanSnap,                                                                                                    | Windows<br>Select [Start] menu → [All Programs] →<br>[ScanSnap Manager] → [ScanSnap                                                                                                    |
| ScanSnap S1300<br>Operator's Guide (*2)                                                     | software installation, the<br>scanning methods, various<br>settings, and handling of the                                                                                                    | Operator's Guide].                                                                                                    |
| ScanSnap S1100<br>Operator's Guide (*3)                                                     | ScanSnap.                                                                                                    | Finder, and double-click [ScanSnap] →<br>[Manual] → [Operator's Guide].                                                                                                    |
| Troubleshooting<br>(installation) (this manual)                                             | Read this manual when you<br>failed to install the software or<br>when the ScanSnap does not<br>operate normally after software<br>installation. It explains about the<br>resolutions for such troubles. | <ul> <li>Click [Manuals] → [Troubleshooting (installation)] in the [ScanSnap Setup] dialog box that appears when you insert the Setup DVD-ROM into the DVD-ROM drive.</li> <li>Select [Start] menu → [All Programs] → [ScanSnap Manager] → [Troubleshooting (installation)].</li> <li>Macos</li> <li>Double-click the [Troubleshooting (installation)] icon in the [ScanSnap] window that appears when you insert the Setup DVD-ROM into the DVD-ROM drive.</li> <li>Select [Applications] from the sidebar in Finder, and double-click [ScanSnap] → [Manual] → [Troubleshooting (installation)].</li> </ul> |

Read the following manuals as needed when using the ScanSnap.

\*1 : Bundled with ScanSnap S1500 and S1500M

- \*2 : Bundled with ScanSnap S1300
- \*3 : Bundled with ScanSnap S1100

## About This Manual

#### **Structure of This Manual**

This manual consists of the following:

#### **Troubles and Resolutions in Windows**

This chapter explains about the resolutions for when you failed to install the software bundled with the ScanSnap, or when the ScanSnap does not operate normally after software installation.

#### **Troubles and Resolutions in Mac OS**

This chapter explains about the resolutions for when you failed to install the software bundled with the ScanSnap.

#### Installing the Software

This chapter explains how to install the software bundled with the ScanSnap.

#### **Uninstalling the Software**

This chapter explains how to uninstall each software.

#### Symbols Used in This Manual

The following symbols are used in this manual.

| Symbol   | Description                                                                                              |
|----------|----------------------------------------------------------------------------------------------------|
| 8        | This symbol alerts operators to particularly important information.<br>Be sure to read this information. |
| <b>V</b> | This symbol alerts operators to helpful advice regarding operations.                                     |

#### Arrow Symbols in This Manual

Right-arrow symbols ( $\rightarrow$ ) are used to connect icons or menu options you should select in succession.

Example: Select [Start] menu → [Computer].

#### Screen Examples in This Manual

#### • Windows screen

Screenshots in this manual are used according to guidelines provided by Microsoft Corporation.

The screenshots used in this manual are of Windows Vista.

The actual windows and operations may differ depending on the operating system that you are using.

#### Mac OS screen

The screenshots used in this manual are of Mac OS X v10.6.

The actual windows and operations may differ depending on the Mac OS that you are using.

The screen examples in this manual are subject to change without notice in the interest of product development.

If the actual screen differs from the screen examples in this manual, operate by following the actual displayed screen.

#### **Abbreviations Used in This Manual**

The following abbreviations are used in this manual:

| Windows 7         | Windows <sup>®</sup> 7 Starter operating system, English version<br>Windows <sup>®</sup> 7 Home Premium operating system, English version<br>Windows <sup>®</sup> 7 Professional operating system, English version<br>Windows <sup>®</sup> 7 Enterprise operating system, English version<br>Windows <sup>®</sup> 7 Ultimate operating system, English version                      |
|-------------------|----------------------------------------------------------------------------------------------------|
| Windows Vista     | : Windows Vista <sup>®</sup> Home Basic operating system, English version<br>Windows Vista <sup>®</sup> Home Premium operating system, English version<br>Windows Vista <sup>®</sup> Business operating system, English version<br>Windows Vista <sup>®</sup> Enterprise operating system, English version<br>Windows Vista <sup>®</sup> Ultimate operating system, English version |
| Windows XP        | : Windows <sup>®</sup> XP Home Edition operating system, English version Windows <sup>®</sup> XP Professional operating system, English version                                                                                                    |
| Windows 2000      | : Windows $^{ m @}$ 2000 Professional operating system, English version                                                                                                    |
| Internet Explorer | : Windows <sup>®</sup> Internet Explorer <sup>®</sup><br>Microsoft <sup>®</sup> Internet Explorer <sup>®</sup>                                                                                                    |
| Windows           | : Windows 7, Windows Vista, Windows XP or Windows 2000 operating system                                                                                                    |
| Mac OS            | : Mac OS X v10.7, Mac OS X v10.6, Mac OS X v10.5 or Mac OS X v10.4                                                                                                    |

| Adobe Acrobat                    | <ul> <li>Adobe<sup>®</sup> Acrobat<sup>®</sup></li> <li>All the descriptions in this manual assume the usage of Adobe Acrobat<br/>bundled with ScanSnap S1500/S1500M. Unless otherwise specified, the<br/>term Adobe Acrobat refers to the Adobe Acrobat bundled with ScanSnap<br/>S1500/S1500M.</li> <li>Note that Adobe Acrobat may be upgraded without notice.</li> <li>If the descriptions differ from the actual displayed screens, refer to Adobe<br/>Acrobat Help.</li> </ul>                                                                                                |
|----------------------------------|----------------------------------------------------------------------------------------------------|
| ABBYY FineReader for<br>ScanSnap | <ul> <li>ABBYY FineReader for ScanSnap<sup>™</sup></li> <li>All the descriptions in this manual assume the usage of ABBYY</li> <li>FineReader for ScanSnap bundled with this product. Unless otherwise</li> <li>specified, the term ABBYY FineReader for ScanSnap refers to the ABBYY</li> <li>FineReader for ScanSnap bundled with this product.</li> <li>Note that ABBYY FineReader for ScanSnap may be upgraded without</li> <li>notice.</li> <li>If the descriptions differ from the actual displayed screens, refer to ABBYY</li> <li>FineReader for ScanSnap Help.</li> </ul> |
| Cardiris                         | : Cardiris™ for ScanSnap                                                                                                    |
| S1500                            | : Color image scanner ScanSnap S1500                                                                                                    |
| S1500M                           | : Color image scanner ScanSnap S1500M                                                                                                    |
| S1300                            | : Color image scanner ScanSnap S1300                                                                                                    |
| S1100                            | : Color image scanner ScanSnap S1100                                                                                                    |
| ScanSnap                         | : S1500, S1500M, S1300, S1100                                                                                                    |

# Contents

| $\sim \sim \sim \sim \sim$                                                                                                    |      |
|----------------------------------------------------------------------------------------------------|------|
| Introduction                                                                                                    | 2    |
| About This Manual                                                                                                    | 4    |
| Troubles and Resolutions in Windows                                                                                            | 9    |
| How to find your resolution                                                                                                    | 10   |
| If your first attempt to install failed                                                                                        | 11   |
| If you have installed the software before                                                                                      | 12   |
| Uninstalling the software                                                                                                    |      |
| Removing the installation information                                                                                          |      |
| <ul> <li>Installing the software from the [ScanSnap Setup] dialog box</li> <li>Installing one software at a time</li> </ul>    |      |
| When the ScanSnap Manager icon does not appear                                                                                 | 24   |
| Displaying the ScanSnap Manager icon                                                                                           | 24   |
| When ScanSnap Manager does not operate normally                                                                                | 25   |
| Removing unnecessary icons from the taskbar                                                                                    | 25   |
| ■ Checking the connection between the ScanSnap and the computer.                                                               |      |
| <ul> <li>Checking if ScanSnap Manager is operating normally</li> <li>Removing the ScanSnap's connection information</li> </ul> |      |
| When you cannot uninstall the software                                                                                         |      |
| when you cannot uninstan the software                                                                                          | 51   |
| Troubles and Resolutions in Mac OS                                                                                             | . 32 |
| If you have installed the software before                                                                                      | 33   |
| If you failed to install Evernote for Mac                                                                                      | 34   |
| Installing the Software                                                                                                    | . 35 |
| Installing in Windows                                                                                                    | 36   |
| System requirements                                                                                                    |      |
| How to install the software                                                                                                    |      |
| ScanSnap software                                                                                                    | 39   |

| Evernote for Windows                                                                                       |                                          |
|----------------------------------------------------------------------------------------------------|------------------------------------------|
| Scan to Microsoft SharePoint                                                                               |                                          |
| ■ Trial software                                                                                           |                                          |
| Adobe Acrobat                                                                                              |                                          |
| Installing in Mac OS                                                                                       | 51                                       |
| System requirements                                                                                        | 51                                       |
| ■ How to install the software                                                                              |                                          |
| ScanSnap software                                                                                          | 53                                       |
| Evernote for Mac                                                                                           |                                          |
| Adobe Acrobat                                                                                              | 60                                       |
|                                                                                                    |                                          |
| Uninstalling the Software                                                                                  | 62                                       |
| Uninstalling the Software<br>Uninstalling in Windows                                                       |                                          |
|                                                                                                    | 63                                       |
| Uninstalling in Windows<br>Uninstalling in Mac OS                                                          | 63<br>65                                 |
| Uninstalling in Windows                                                                                    | 63<br>65                                 |
| Uninstalling in Windows<br>Uninstalling in Mac OS<br>ScanSnap Manager                                      | <b>63</b><br><b>65</b><br>65<br>67       |
| Uninstalling in Windows<br>Uninstalling in Mac OS<br>■ ScanSnap Manager<br>■ ABBYY FineReader for ScanSnap | <b>63</b><br><b>65</b><br>65<br>67<br>68 |

# **Troubles and Resolutions in Windows**

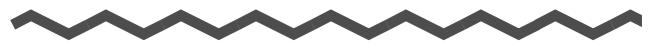

This chapter explains about the resolutions for troubles that you may have upon installing or uninstalling the bundled software in Windows.

| How to find your resolution.                    | 10 |
|-------------------------------------------------|----|
| If your first attempt to install failed         | 11 |
| If you have installed the software before       | 12 |
| When the ScanSnap Manager icon does not appear  | 24 |
| When ScanSnap Manager does not operate normally | 25 |
| When you cannot uninstall the software          | 31 |

# How to find your resolution

When you have trouble installing the software successfully or the ScanSnap does not operate normally after installation is complete, refer to the flow chart below for troubleshooting.

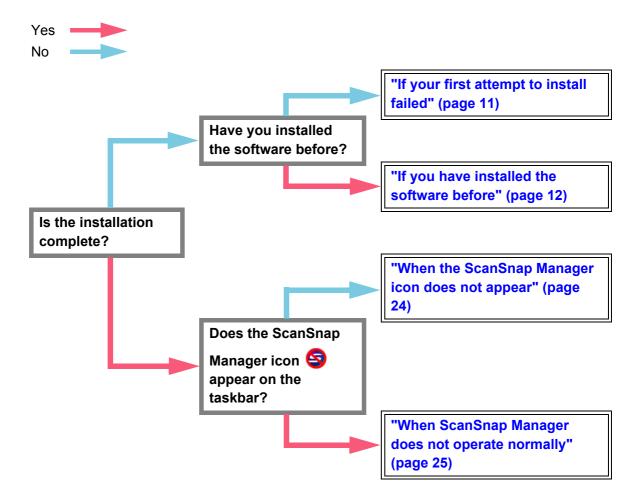

# If your first attempt to install failed

This section explains how to troubleshoot when you failed to install the bundled software the first time.

If you have installed any software bundled with the ScanSnap (including models other than S1500/S1500M/S1300/S1100) before, refer to "If you have installed the software before" (page 12).

**1.** Restart the computer and log on as a user with Administrator privileges.

## **2.** Reinstall the software.

For details, refer to "Installing in Windows" (page 36).

# If you have installed the software before

This section explains how to troubleshoot when you failed to reinstall the software in a computer in which the software bundled with the ScanSnap (including models other than S1500/S1500M/S1300/S1100) has been installed before.

## Uninstalling the software

Uninstall the software in the following procedure.

- **1.** If the ScanSnap is connected to the computer, unplug the USB cable from the computer.
- **2.** Log on as a user with Administrator privileges.
- **3.** If an anti-virus software is running, disable the software temporarily.

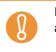

If you cannot disable the anti-virus software, check if the software is set to lock the application.

#### **4**. Uninstall the software.

#### • For Windows 7 / Windows Vista

1. Select [Start] menu → [Control Panel] → [Programs].

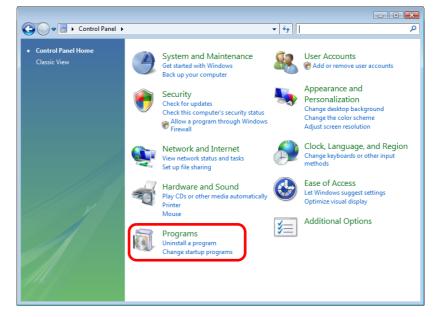

2. Select [Programs and Features].

A list of installed software is displayed.

- Select a software to uninstall. The following software must be uninstalled:
  - ScanSnap Manager
  - ScanSnap Organizer
  - CardMinder

 $\checkmark$ 

To uninstall more than one software, repeat steps 3. to 6. for each software.

- 4. Click the [Uninstall] button.
   ⇒ A confirmation message appears.
- 5. Click the [Yes] button.
  - ⇒ The software is uninstalled.
- 6. Confirm that the software has been removed from the list in [Programs and Features].

#### For Windows XP

1. Select [start] menu → [Control Panel] → [Add or Remove Programs].

| 🕑 Control Panel                                                                           |                                   |                                                                                                    |
|-------------------------------------------------------------------------------------------|-----------------------------------|----------------------------------------------------------------------------------------------------|
| Eile Edit View Favorites Tools                                                            | Help                              | an 1997 - 1997 - 1997 - 1997 - 1997 - 1997 - 1997 - 1997 - 1997 - 1997 - 1997 - 1997 - 1997 - 1997 - 1997 - 19 |
| 🕜 Back * 🕥 * 🏂 🔎                                                                          | Search 🎼 Folders 💷 👻              |                                                                                                    |
| Address 🔂 Control Panel                                                                   |                                   | 💌 🄁 Go                                                                                                    |
| Control Panel 🛞                                                                           | Pick a category                   |                                                                                                    |
| See Also                                                                                  | Appearance and Themes             | Printers and Other Hardware                                                                                    |
| <ul> <li>Windows Update</li> <li>Help and Support</li> <li>Other Control Panel</li> </ul> | Network and Internet Connections  | User Accounts                                                                                                  |
| Options                                                                                   | Add or Remove Programs            | Date, Time, Language, and Regional<br>Options                                                                  |
|                                                                                           | Sounds, Speech, and Audio Devices | Ccessibility Options                                                                                           |
|                                                                                           | Performance and Maintenance       | Security Center                                                                                                |
|                                                                                           |                                   |                                                                                                    |
|                                                                                           |                                   |                                                                                                    |

- ⇒ A list of installed software is displayed.
- 2. Select a software to uninstall.

The following software must be uninstalled:

- ScanSnap Manager
- ScanSnap Organizer
- CardMinder

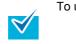

To uninstall more than one software, repeat steps 2. to 5. for each software.

- Click the [Remove] button.
   ⇒ A confirmation message appears.
- 4. Click the [Yes] button.⇒ The software is uninstalled.
- 5. Confirm that the software has been removed from the list in [Add or Remove Programs].

#### • For Windows 2000

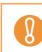

For S1100, Windows 2000 is not supported.

1. Select [Start] menu → [Settings] → [Control Panel] → [Add/Remove Programs].

| 🗟 Control Panel                                                    |                         |                           |                          |                     |              |                     |
|--------------------------------------------------------------------|-------------------------|---------------------------|--------------------------|---------------------|--------------|---------------------|
| File Edit View Favorites To                                        | ols Help                |                           |                          |                     |              | <b>(11)</b>         |
| 📙 🖶 Back 👻 🄿 👻 🖹 🥘 Search                                          | Folders                 | History                   | e x s e                  | n 📰 -               |              |                     |
| Address 🧟 Control Panel                                            |                         |                           |                          |                     |              | <u>▼</u> ∂∞         |
|                                                                    | Accessibility           | Add/Remove                | Add/Remove               | Administrative      | Date/Time    | Display             |
| Control Panel                                                      | Options                 | Hardware                  | Programs                 | Tools               | Datoy nino   | Dispidy             |
| Use the settings in Control Panel to<br>personalize your computer. | <u> </u>                | A                         | ø.                       | <b>e</b>            | ů            | <b>**</b> **        |
| Select an item to view its description.                            | Folder Options          | Fonts                     | Game<br>Controllers      | Internet<br>Options | Keyboard     | Licensing           |
| Windows Update<br>Windows 2000 Support                             | Ø                       | F                         |                          | ų                   | S            | 3                   |
| windows 2000 Support                                               | Mouse                   | Network and<br>Dial-up Co | Phone and<br>Modem       | Power Options       | Printers     | Regional<br>Options |
|                                                                    |                         | ত                         |                          |                     |              |                     |
|                                                                    | Scanners and<br>Cameras | Scheduled<br>Tasks        | Sounds and<br>Multimedia | System              |              |                     |
| 23 object(s)                                                       |                         |                           |                          |                     | 🖳 My Compute | er j                |

- ⇒ A list of installed software is displayed.
- 2. Select a software to uninstall.

The following software must be uninstalled:

- ScanSnap Manager
- ScanSnap Organizer
- CardMinder

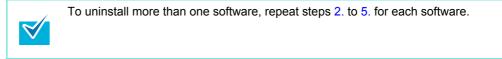

- Click the [Remove] button.
   ⇒ A confirmation message appears.
- 4. Click the [Yes] button.
  - ⇒ The software is uninstalled.
- 5. Confirm that the software has been removed from the list in [Add/Remove Programs].
- If the software no longer exists in the list, it indicates that uninstallation was successful. Proceed to "Installing the software from the [ScanSnap Setup] dialog box" (page 20).
- If the software still remains in the list, proceed to the next topic "Removing the installation information" (page 16).

## Removing the installation information

If the name of the software that you tried to uninstall still remains in the list in [Programs and Features] of the Control Panel, or if the software cannot be uninstalled for some reason, you need to remove the installation information.

Remove the installation information in the following procedure.

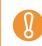

If you cannot successfully remove the installation information, contact your FUJITSU scanner dealer or an authorized FUJITSU scanner service provider.

**1.** Log on as a user with Administrator privileges.

#### **2.** Insert the Setup DVD-ROM into the DVD-ROM drive.

- ⇒ The [ScanSnap Setup] dialog box appears.
- **3.** Click the [Close] button to close the [ScanSnap Setup] dialog box.

#### **4.** Start up the tool for removing the installation information.

#### • For Windows 7 / Windows Vista

- 1. From Windows Explorer, open the [Tool] folder in the Setup DVD-ROM.
- 2. Right-click "SSClean.exe" and select [Run as administrator] from the displayed menu.
  - ⇒ The [User Account Control] dialog box appears.
- Click the [Continue] button ([Yes] button in Windows 7).
   ⇒ The [Remove Installation Information] dialog box appears.

#### • For Windows XP / Windows 2000

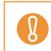

For S1100, Windows 2000 is not supported.

- 1. From Windows Explorer, open the [Tool] folder in the Setup DVD-ROM and doubleclick "SSClean.exe".
  - ⇒ The [Remove Installation Information] dialog box appears.

**5.** Select the software from which you want to remove the installation information.

#### ScanSnap Manager

1. Select [ScanSnap Manager] and click the [Remove] button.

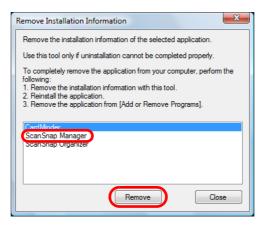

- ⇒ A confirmation message appears.
- 2. Click the [Yes] button.

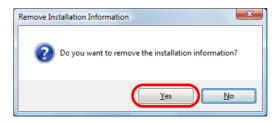

- ⇒ A message appears to check whether or not to remove the profile information.
- 3. Click the [Yes] button to remove and the [No] button to keep the profile information.

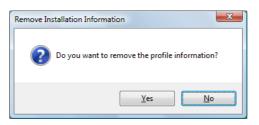

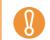

If the problem persists when you kept the profile information then reinstalled the software, try again after removing the profile information.

⇒ The installation information is removed, and the following message appears.

| Remove Ins | tallation Information |
|------------|-----------------------|
| 0          | Successfully removed. |
|            | ОК                    |

4. Click the [OK] button to close the [Remove Installation Information] dialog box.

#### ScanSnap Organizer/CardMinder

1. Select [ScanSnap Organizer] or [CardMinder], and click the [Remove] button.

| Remove Installation Information                                                         | x |
|-----------------------------------------------------------------------------------------|---|
| Remove the installation information of the selected application.                        |   |
| Use this tool only if uninstallation cannot be completed properly.                      |   |
| To completely remove the application from your computer, perform the<br>following:      | e |
| 1. Remove the installation information with this tool.<br>2. Reinstall the application. |   |
| 3. Remove the application from [Add or Remove Programs].                                |   |
|                                                                                         |   |
| ScanSnap Manager<br>ScanSnap Organizer                                                  |   |
|                                                                                         |   |
|                                                                                         |   |
| Remove                                                                                  |   |

- ⇒ A confirmation message appears.
- 2. Click the [Yes] button.

| Remove Installation Info | mation 📃                                |  |
|--------------------------|-----------------------------------------|--|
| 🕐 Do you want            | to remove the installation information? |  |
|                          | <u>Y</u> es <u>N</u> o                  |  |

⇒ The installation information is removed, and the following message appears.

| Remove Installation Information |
|---------------------------------|
| Successfully removed.           |
| ОК                              |

- 3. Click the [OK] button to close the [Remove Installation Information] dialog box.
- **6.** By repeating step 5., remove the installation information of all the software listed in the [Remove Installation Information] dialog box.
- 7. Click the [Close] button to close the [Remove Installation Information] dialog box.

## 8. Confirm that the installation folder no longer exists.

If the [ScanSnap] folder remains in the following location, rename the folder (e.g. [-ScanSnap]). This folder can later be deleted once the installation is successfully completed.

Path: Drive name (e.g. "C"):\Program Files\PFU

After completing the procedure, proceed to the next topic "Installing the software from the [ScanSnap Setup] dialog box" (page 20).

## Installing the software from the [ScanSnap Setup] dialog box

Once you have uninstalled the software or removed the installation information, install the software from the [ScanSnap Setup] dialog box. Install the software in the following procedure.

### **1**. Restart your computer.

- 2. Log on as a user with Administrator privileges.
- **3.** If an anti-virus software is running, disable the software temporarily.

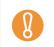

If you cannot disable the anti-virus software, check if the software is set to lock the application.

## **4.** Insert the Setup DVD-ROM into the DVD-ROM drive.

⇒ The [ScanSnap Setup] dialog box appears.

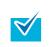

If the [ScanSnap Setup] dialog box does not appear, double-click "ScanSnap.exe" in the Setup DVD-ROM via Windows Explorer.

## **5.** Click the [Install Products] button.

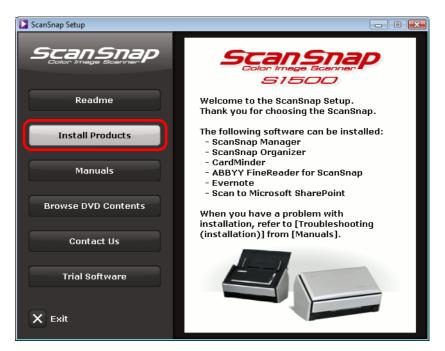

Example: [ScanSnap Setup] dialog box for S1500

⇒ The [Install Products] dialog box appears.

## **6.** Click the [ScanSnap] button.

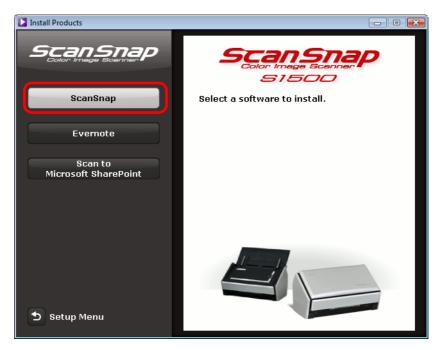

Example: [Install Products] dialog box for S1500

➡ The [ScanSnap] dialog box appears, displaying the [Welcome to the InstallShield Wizard for ScanSnap] screen. Follow the instructions on the screen to continue with the installation.

If you did not perform the procedure in "Removing the installation information" and then failed to install the software, perform the following procedures again: - "Uninstalling the software" (page 12) - "Removing the installation information" (page 16) - "Installing the software from the [ScanSnap Setup] dialog box" (page 20)

If you still could not reinstall the software after performing the above procedures, proceed to "Installing one software at a time" (page 23).

## Installing one software at a time

Install the software one by one in the following procedure.

- **1**. Restart your computer.
- 2. Log on as a user with Administrator privileges.
- **3.** If an anti-virus software is running, disable the software temporarily.

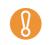

If you cannot disable the anti-virus software, check if the software is set to lock the application.

#### **4.** Insert the Setup DVD-ROM into the DVD-ROM drive.

- ⇒ The [ScanSnap Setup] dialog box appears.
- **5.** Click the [Close] button to close the [ScanSnap Setup] dialog box.

## 6. Install the software.

Open the Setup DVD-ROM from Windows Explorer, and run the "setup.exe" of each software.

- ScanSnap Manager DVD-ROM drive:\Software\ScanSnap\setup.exe
- ScanSnap Organizer
   DVD-ROM drive:\Software\Organizer\setup.exe
- CardMinder
   DVD-ROM drive:\Software\Card\setup.exe
- The setup dialog box appears.
   Follow the instructions on the screen to continue with the installation.
   If you cannot proceed further because a message appears to indicate that the software is already installed, start over again from the procedure in "Uninstalling the software" (page 12).

## 7. Restart your computer.

# When the ScanSnap Manager icon does not appear

This section explains how to troubleshoot when the ScanSnap Manager icon does not appear on the taskbar even though you installed the software and connected the ScanSnap to the computer.

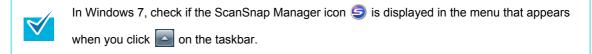

## Displaying the ScanSnap Manager icon

1. Select [Start] menu → [All Programs] → [ScanSnap Manager] →

[ScanSnap Manager].

 $\swarrow$ 

If ScanSnap Manager starts up, you can then configure the setting to automatically start ScanSnap Manager from the next time you log on.

- Perform the following procedure.
  - Right-click the ScanSnap Manager icon <a>O</a> on the taskbar, and then select [Help]
     → [Preferences] from the menu that appears.
    - ⇒The [ScanSnap Manager Preferences] dialog box appears.
  - 2. Select the [Start up ScanSnap Manager when you log on] check box in the [Auto Startup] tab.

| Au | tomatic Linkage Status Display Auto Startup                                        |  |
|----|------------------------------------------------------------------------------------|--|
|    | ScanSnap Manager can be started up automatically when you<br>og onto the computer. |  |
|    | Auto Startup                                                                       |  |
|    | Start up ScanSnap Manager when you log on                                          |  |
|    | Start up Scarshap Manager When you log bit                                         |  |
|    |                                                                                    |  |
|    |                                                                                    |  |
|    |                                                                                    |  |
|    |                                                                                    |  |
|    | OK Cancel Help                                                                     |  |
|    | OK Cancel Help                                                                     |  |

If the problem persists, refer to the next topic "When ScanSnap Manager does not operate normally" (page 25).

# When ScanSnap Manager does not operate normally

If the ScanSnap Manager icon is displayed as Seven though you installed the software and connected the ScanSnap to the computer, perform the following procedures.

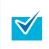

In Windows 7, the ScanSnap Manager icon S is displayed in the menu which appears when you click on the taskbar.

## Removing unnecessary icons from the taskbar

- **1.** Check the software icons on the taskbar, and exit the software that you are not using.
  - ⇒ The icon is removed from the taskbar.
- 2. Right-click the ScanSnap Manager icon Son the taskbar, and select [Exit].
- 3. Start up ScanSnap Manager again by selecting [Start] menu → [All Programs] → [ScanSnap Manager] → [ScanSnap Manager].

If the problem persists, refer to the next topic "Checking the connection between the ScanSnap and the computer" (page 25).

# Checking the connection between the ScanSnap and the computer

1. Unplug the USB cable from the computer and the ScanSnap, then plug it back in.

Make sure to leave at least five seconds between unplugging and plugging the cable. If you are using a USB hub, connect the USB cable to the computer directly.

If the problem persists, refer to the next topic "Checking if ScanSnap Manager is operating normally" (page 26).

## Checking if ScanSnap Manager is operating normally

#### **1.** Turn the ScanSnap off then back on.

⇒ Make sure to leave at least five seconds between turning the power ON/OFF.

If the problem persists, proceed to 2.

**2.** If you are using a USB hub, connect the ScanSnap to the computer directly.

If the problem persists, proceed to 3.

**3.** If an anti-virus software is running, disable the software temporarily.

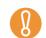

If you cannot disable the anti-virus software, check if the software is set to lock the application.

If the problem persists, proceed to 4.

**4.** If there is more than one USB port on the computer, connect the USB cable to a different USB port.

If the problem persists, proceed to 5.

### **5.** Check the privileges to access the installation files.

- Select [Start] menu → [All Programs] → [ScanSnap Manager] → [ScanSnap Support Tool].
  - ⇒ The [ScanSnap Support Tool] dialog box appears.
- 2. Click the [Check] button, and proceed by following the instructions displayed on the screen.

| ScanSnap Support Tool                                                                                                    | × |
|----------------------------------------------------------------------------------------------------|---|
| ScanSnap Support Tool is intended for troubleshooting purposes only.                                                                                                    |   |
| Recover ScanSnap Connection<br>Recover the connection with the ScanSnap if the ScanSnap Manager<br>icon on the taskbar remains inactive.                                     |   |
| S → S Recover                                                                                                    |   |
| Check Privileges<br>Check your privileges to access the files required for running ScanSnap<br>Manager.                                                                      | _ |
| Check                                                                                                    |   |
| Collect System Information<br>Collect information on your system and ScanSnap as well as the log file<br>which will be required when troubleshooting with technical support. |   |
| Collect                                                                                                    |   |
| Restore Profiles<br>Restore the factory default settings of ScanSnap Manager profiles.                                                                                       |   |
| Restore                                                                                                    |   |
| Close                                                                                                    |   |

➡ If the message "The recommended privileges have been applied." appears, turn the ScanSnap off then back on. Make sure to leave at least five seconds between turning the power ON/OFF.

If the message "Failed to change the privileges. Uninstall ScanSnap Manager then install it again." appears or the problem still persists, proceed to step 6.

**6.** Close the ADF paper chute (cover), and restart your computer.

## **7.** Recover the connection with the ScanSnap.

- Select [Start] menu → [All Programs] → [ScanSnap Manager] → [ScanSnap Support Tool].
  - ⇒ The [ScanSnap Support Tool] dialog box appears.
- 2. Click the [Recover] button, and proceed by following the instructions displayed on the screen.

| ScanSnap Support Tool                                                                                                    | × |
|----------------------------------------------------------------------------------------------------|---|
| ScanSnap Support Tool is intended for troubleshooting purposes only.                                                                                                    |   |
| Recover ScanSnap Connection<br>Recover the connection with the ScanSnap if the ScanSnap Manager<br>icon on the taskbar remains inactive.                                     |   |
| S → S Recover                                                                                                    |   |
| Check Privileges<br>Check your privileges to access the files required for running ScanSnap<br>Manager.                                                                      |   |
| Check                                                                                                    |   |
| Collect System Information<br>Collect information on your system and ScanSnap as well as the log file<br>which will be required when troubleshooting with technical support. |   |
| Collect                                                                                                    |   |
| Restore Profiles<br>Restore the factory default settings of ScanSnap Manager profiles.                                                                                       |   |
| Restore                                                                                                    |   |
| Ciose                                                                                                    |   |

If the problem persists, refer to the next topic "Removing the ScanSnap's connection information" (page 29).

## Removing the ScanSnap's connection information

The ScanSnap might have been connected to the computer before you installed the software. In that case, you need to remove the connection information of the ScanSnap. Remove the ScanSnap's connection information in the following procedure.

**1.** Connect the ScanSnap to the computer, and open the ADF paper chute (cover).

## **2.** Open Device Manager.

- For Windows 7
   Select [Start] menu → [Control Panel] → [Hardware and Sound] → [Device Manager].
- For Windows Vista Select [Start] menu → [Control Panel] → [System and Maintenance] → [Device Manager].
- For Windows XP
   Select [start] menu → [Control Panel] → [Performance and Maintenance] → [System]
   → [Hardware] tab → [Device Manager] button.
- For Windows 2000

8

For S1100, Windows 2000 is not supported.

Select [start] menu  $\rightarrow$  [Setting]  $\rightarrow$  [Control Panel]  $\rightarrow$  [System]  $\rightarrow$  [Hardware] tab  $\rightarrow$  [Device Manager] button.

3. Select [Imaging devices] and right-click on [ScanSnap XXXX] (or [Imaging devices] → [Other devices] → [ScanSnap XXXX]), and then select [Uninstall] from the displayed menu.

"XXXX" indicates the ScanSnap model that is connected.

- **4.** If other USB ports have also been used to connect the ScanSnap, perform steps **1**. to **3**. for all of them.
- **5.** Close the ADF paper chute (cover) to turn off the ScanSnap.
- **6.** Unplug the USB cable from your computer.

## 7. Restart your computer.

#### 8. Connect the USB cable to the computer.

## **9.** Turn the ScanSnap on.

⇒ The ScanSnap Manager icon appears on the taskbar. Make sure that the displayed icon is <a>[G]</a>.

If the problem persists, refer to "If you have installed the software before" (page 12). If the problem still persists, perform the procedures described in "When ScanSnap Manager does not operate normally" once again.

If the above procedures do not solve the problem, please attach the data of your system information to an email and send it to your FUJITSU scanner dealer or an authorized FUJITSU scanner service provider. For details about how to collect system information, refer to "Troubleshooting" in ScanSnap Manager Help.

## When you cannot uninstall the software

This section explains how to troubleshoot when you cannot uninstall ScanSnap Manager, ScanSnap Organizer or CardMinder.

**1.** Restart the computer and log on as a user with Administrator privileges.

### **2.** Remove the installation information.

For details, refer to "Removing the installation information" (page 16).

## **3.** Install the software.

For details, refer to "ScanSnap software" (page 39).

#### **4**. Uninstall the software.

For details, refer to "Uninstalling in Windows" (page 63).

# **Troubles and Resolutions in Mac OS**

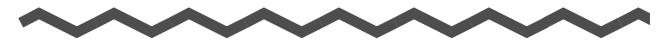

This chapter explains about the resolutions for troubles that you may have upon installing the bundled software in Mac OS.

| If you have installed the software before | 33 |
|-------------------------------------------|----|
| If you failed to install Evernote for Mac | 34 |

# If you have installed the software before

This section explains how to troubleshoot when you failed to reinstall the software in a computer in which the software bundled with the ScanSnap (including models other than S1500/S1500M/S1300/S1100) has been installed before.

#### **1**. Uninstall the software.

For details, refer to "Uninstalling in Mac OS" (page 65).

#### **2.** Install the software.

For details, refer to "Installing in Mac OS" (page 51).

# If you failed to install Evernote for Mac

If you try to install "Evernote for Mac" that is bundled with the ScanSnap when Evernote for Mac is already installed in your computer, an error message may appear. In that case, perform the following procedure.

#### **1.** Exit Evernote if it is running.

Check the Dock and the right side of the menu bar, and confirm that Evernote is not running.

### **2.** Install Evernote for Mac.

For details, refer to "Evernote for Mac" (page 57).

# **Installing the Software**

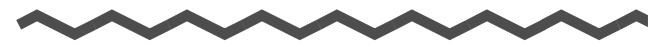

This chapter explains how to install the software bundled with the ScanSnap.

| Installing in Windows | <br> | <br> |  |
|-----------------------|------|------|--|
| Installing in Mac OS. | <br> | <br> |  |

35

# **Installing in Windows**

This section explains how to install the software in Windows.

## System requirements

| Operating system   | Windows 7<br>(32 bit/64 bit)                                                                                                    | Windows Vista<br>(*1) (32 bit/64 bit) | Windows XP<br>(*2) (32 bit) | Windows 2000<br>(*3) |  |
|--------------------|----------------------------------------------------------------------------------------------------|---------------------------------------|-----------------------------|----------------------|--|
| CPU                | Intel <sup>®</sup> Core <sup>™</sup> 2 Duo 2.2 GHz or higher recommended<br>(minimum: Intel <sup>®</sup> Pentium <sup>®</sup> 4 1.8 GHz)                                                                                                    |                                       |                             |                      |  |
| Memory             | 32 bit: 1 GB or more512 MB or more (1 GB or more recommended)64 bit: 2 GB or more512 MB or more (1 GB or more recommended)                                                                                                    |                                       |                             |                      |  |
| Display resolution | 800 × 600 pixels or higher (*4)                                                                                                    |                                       |                             |                      |  |
| Hard disk space    | Hard disk space       Disk space required to install the software bundled with the ScanSnap is as follows:         •       ScanSnap Manager: 530 MB         •       ScanSnap Organizer: 620 MB         •       CardMinder: 280 MB         •       ABBYY FineReader for ScanSnap: 600 MB         •       Evernote for Windows: 150 MB         •       Scan to Microsoft SharePoint: 40 MB         •       Adobe Acrobat X Standard (*5): 1130 MB |                                       |                             |                      |  |
| USB port (*6)      | USB2.0 / USB1.1                                                                                                    |                                       |                             |                      |  |

\*1 : Service Pack 1 or later required on S1100.

\*2 : Service Pack 2 or later required on S1500/S1500M/S1300. Service Pack 3 or later required on S1100.

- \*3 : Service Pack 4 or later required. Windows 2000 is not supported on S1100. Evernote for Windows and Adobe Acrobat X Standard are not supported.
- \*4 : When the font size is large, some screens may not be displayed properly. In that case, use a smaller font size.
- \*5 : Bundled with S1500.
- \*6 : When using a USB 3.0 port, data is transferred at the same speed as USB 2.0.

The following applications may be installed at the same time when ScanSnap Manager, ScanSnap Organizer or CardMinder is installed. Windows Vista .NET Framework 3.5 SP1 (500 MB free disk space required) Windows XP - If Service Pack 3 or later is installed .NET Framework 3.5 SP1 (500 MB free disk space required) - If Service Pack 2 is installed • Windows Installer 3.1 (30 MB free disk space required) • .NET Framework 3.5 SP1 (500 MB free disk space required) The following application may be installed at the same time when Scan to Microsoft SharePoint is installed. Windows XP - If Service Pack 3 or later is installed .NET Framework 2.0 (280 MB free disk space required) - If Service Pack 2 is installed • Windows Installer 3.1 (30 MB free disk space required) .NET Framework 2.0 (280 MB free disk space required) Windows 2000 • Windows Installer 3.1 (30 MB free disk space required) • .NET Framework 2.0 (280 MB free disk space required) Do not use the USB port on the keyboard or the monitor to connect the ScanSnap (it may not function properly). Make sure to use a powered hub equipped with an AC adapter if you are using a commercially available USB hub. If the USB port or the USB hub is USB 1.1, scanning speed will slow down. If the CPU or the memory do not meet the required specifications, scanning speed will slow down. The actual increase in used disk space after installation and the required disk space for installation may differ from each other depending on your Windows system disk management. • A disk space approximately three times larger than the resulting scanned file size is required for scanning documents. If the characters are not displayed correctly when you use CardMinder, Scan to Mobile or Scan to Salesforce Chatter, perform the following: - Windows 2000 (\*) ● Select [Control Panel] → [Regional Options] → [General] tab → [Language settings for the system], and then select the [Western Europe and United States], [Simplified Chinese], [Traditional Chinese], and [Korean] check boxes. • Install the universal font (Arial Unicode MS) from the setup disk for Microsoft Office 2000 or later. Windows XP • Select [Control Panel]  $\rightarrow$  [Regional and Language Options]  $\rightarrow$  [Languages] tab  $\rightarrow$ [Install files for East Asian languages] check box. Install the universal font (Arial Unicode MS) from the setup disk for Microsoft Office 2000 or later. Windows Vista or Windows 7 Install the universal font (Arial Unicode MS) from the setup disk for Microsoft Office 2003 or later. \*: The following applications are not supported on Windows 2000: Scan to Mobile Scan to Salesforce Chatter

### How to install the software

When you insert the Setup DVD-ROM into the DVD-ROM drive on your computer, the [ScanSnap Setup] dialog box appears.

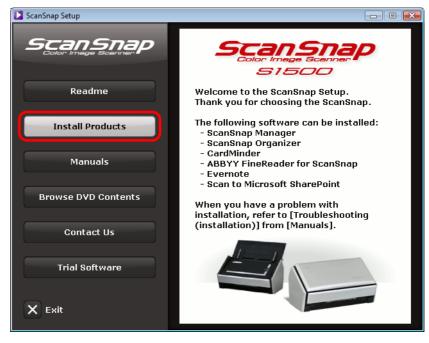

Example: [ScanSnap Setup] dialog box for S1500

The functions of each button in the [ScanSnap Setup] dialog box are as follows.

| Button              | Function                                                                                                    |
|---------------------|----------------------------------------------------------------------------------------------------|
| Readme              | Displays the [Readme] dialog box where you can refer to the Readme file of each software.                                                                                                    |
| Install Products    | <ul> <li>Displays the [Install Products] dialog box from which you can install the following software:</li> <li>[ScanSnap] button <ul> <li>ScanSnap Manager</li> <li>ScanSnap Organizer</li> <li>CardMinder</li> <li>ABBYY FineReader for ScanSnap</li> </ul> </li> <li>[Evernote] button <ul> <li>Evernote for Windows</li> </ul> </li> <li>[Scan to Microsoft SharePoint] button <ul> <li>Scan to Microsoft SharePoint</li> </ul> </li> </ul> |
| Manuals             | Displays the [Manuals] dialog box where you can refer to the software manuals including this manual.                                                                                                    |
| Browse DVD Contents | Opens Windows Explorer to display the files from the DVD-ROM.                                                                                                    |
| Contact Us          | Displays contact information for customer support.                                                                                                    |
| Trial Software      | Displays the [Trial Software] dialog box from which you can install the trial version software.                                                                                                    |

# ScanSnap software

Install the following software:

- ScanSnap Manager
  - ScanSnap Organizer
  - CardMinder
- ABBYY FineReader for ScanSnap

The procedure is as follows.

# **1.** Turn on the computer and log on as a user with Administrator privileges.

#### **2.** Insert the Setup DVD-ROM into the DVD-ROM drive.

⇒ The [ScanSnap Setup] dialog box appears.

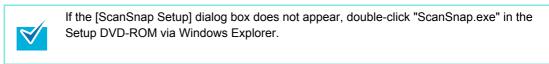

#### **3.** Click the [Install Products] button.

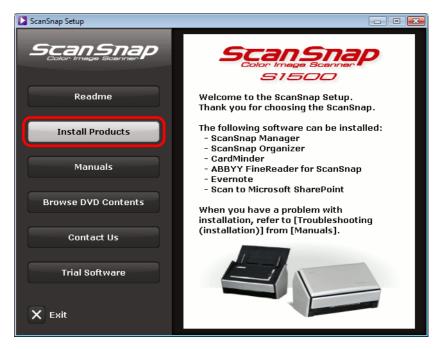

Example: [ScanSnap Setup] dialog box for S1500

⇒ The [Install Products] dialog box appears.

**4.** Click the [ScanSnap] button.

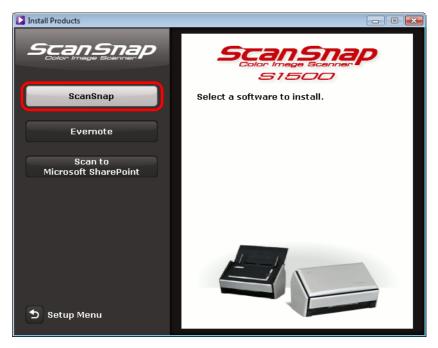

Example: [Install Products] dialog box for S1500

➡ The [ScanSnap] dialog box appears, displaying the [Welcome to the InstallShield Wizard for ScanSnap] screen.

# **5.** Click the [Next] button.

- ⇒ The [ScanSnap Setup] dialog box appears.
- 6. Read the message about anti-virus software, and click the [OK] button.

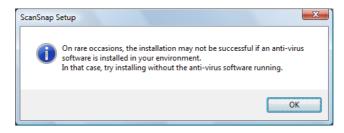

⇒ The [Select Features] screen appears.

7. Confirm the check boxes of the software that you want to install are selected, and click the [Next] button.

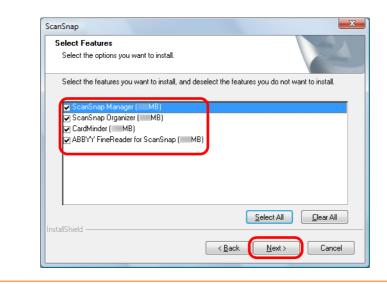

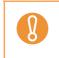

The software will not be installed unless the check box is selected.

 Note that you must install ScanSnap Manager. Also, it is recommneded to install all software in order to utilize the features of the ScanSnap.

⇒ The [Choose Destination Location] screen appears.

### 8. Confirm the destination folder, and then click the [Next] button.

⇒ A confirmation about accepting the license agreement appears.

**9.** Read the "END-USER LICENSE AGREEMENT", select [I accept the terms of the license agreement], and then click the [Next] button.

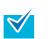

Depending on the number of the installed software, this step may be required more than once.

⇒ The [Start Copying Files] screen appears.

#### **10**.Confirm the settings, and then click the [Next] button.

➡ Installation starts.

On S1500/S1500M/S1300, the "Install Complete" screen appears when the installation is complete. Go to step 13.

On S1100, the [ScanSnap S1100 How to load a document (1/2)] screen appears when the installation is complete. Go to step 11.

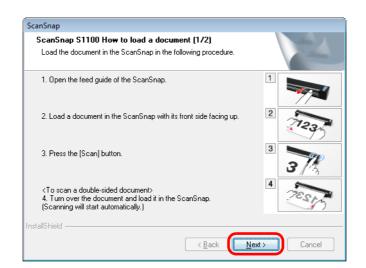

**11.**Read the instuctions, and click the [Next] button.

⇒ The [ScanSnap S1100 How to load a document (2/2)] screen appears.

**12.**Read the instructions, and click the [Next] button.

| ScanSnap                                                                                                    |            |
|----------------------------------------------------------------------------------------------------|------------|
| ScanSnap S1100 How to load a document (2/2)<br>Load the document in the ScanSnap in the following procedure.                                                         | No.        |
| <to documents="" multiple="" scan=""><br/>5. Load the next document in the ScanSnap with its front side facing<br/>up.<br/>(Scanning will start automatically.)</to> | 5          |
| 6. If there is an image on the back side, turn over the document and<br>load it in the ScanSnap.<br>(Scanning will start automatically.)                             | 6<br>Codas |
| <ol> <li>When all documents are scanned, either click the [Finish Scanning]<br/>button or press the [Stop] button on the ScanSnap.</li> </ol>                        |            |
| La selle Lieta                                                                                                    |            |
| InstallShield < Back                                                                                                    | Cancel     |

⇒ The [InstallShield Wizard Complete] screen appears.

# **13.**Click the [Finish] button.

# **14.**Remove the Setup DVD-ROM from the DVD-ROM drive.

If the installation is not successfully completed, refer to "Troubles and Resolutions in Windows" (page 9).

#### Evernote for Windows

The procedure is as follows.

**1.** Turn on the computer and log on as a user with Administrator privileges.

#### **2.** Insert the Setup DVD-ROM into the DVD-ROM drive.

⇒ The [ScanSnap Setup] dialog box appears.

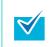

If the [ScanSnap Setup] dialog box does not appear, double-click "ScanSnap.exe" in the Setup DVD-ROM via Windows Explorer.

# **3.** Click the [Install Products] button.

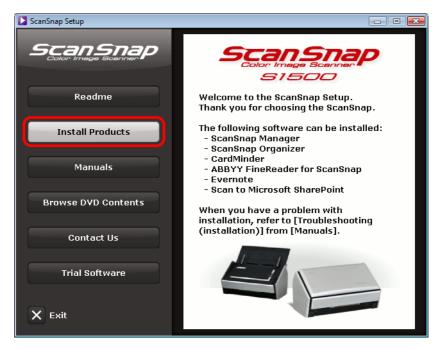

Example: [ScanSnap Setup] dialog box for S1500

⇒ The [Install Products] dialog box appears.

**4.** Click the [Evernote] button.

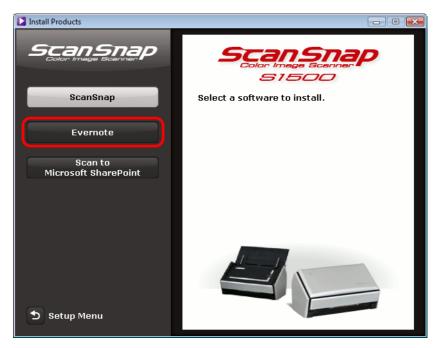

Example: [Install Products] dialog box for S1500

- ➡ Installation starts.
- **5.** Follow the instructions on the screen to complete the installation.
- **6.** Click the [Finish] button when the installation complete notification is displayed.
- **7.** Remove the Setup DVD-ROM from the DVD-ROM drive.

# Scan to Microsoft SharePoint

The procedure is as follows.

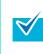

For details about system requirements and notes on installation, refer to "Readme" of Scan to Microsoft SharePoint. Click the [Scan to Microsoft SharePoint] button in the [Readme] dialog box to open the Readme file.

**1.** Turn on the computer and log on as a user with Administrator privileges.

# **2.** Insert the Setup DVD-ROM into the DVD-ROM drive.

⇒ The [ScanSnap Setup] dialog box appears.

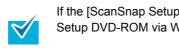

If the [ScanSnap Setup] dialog box does not appear, double-click "ScanSnap.exe" in the Setup DVD-ROM via Windows Explorer.

#### **3.** Click the [Install Products] button.

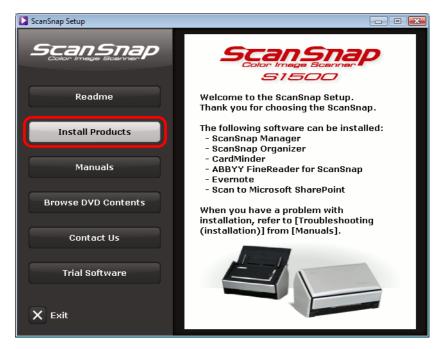

Example: [ScanSnap Setup] dialog box for S1500

⇒ The [Install Products] dialog box appears.

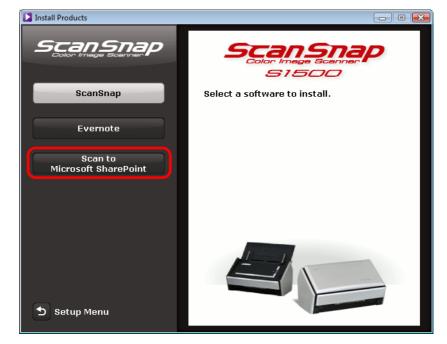

**4.** Click the [Scan to Microsoft SharePoint] button.

Example: [Install Products] dialog box for S1500

- ➡ Installation starts.
- **5.** Follow the instructions on the screen to complete the installation.
- **6.** Click the [Close] button when the installation complete notification is displayed.
- **7.** Remove the Setup DVD-ROM from the DVD-ROM drive.

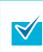

For details about how to use Scan to Microsoft SharePoint, refer to the Scan to Microsoft SharePoint User Guide. Click the [Scan to Microsoft SharePoint] button in the [Manuals] dialog box to open the Scan to Microsoft SharePoint User Guide.

#### Trial software

The procedure is as follows.

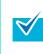

For details about system requirements and installation, refer to "Readme" of the trial version software. Click on the name of the software in the [Trial Software] dialog box, then click the [Readme] button to open the Readme file.

**1.** Turn on the computer and log on as a user with Administrator privileges.

# **2.** Insert the Setup DVD-ROM into the DVD-ROM drive.

⇒ The [ScanSnap Setup] dialog box appears.

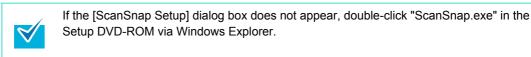

#### **3.** Click the [Trial Software] button.

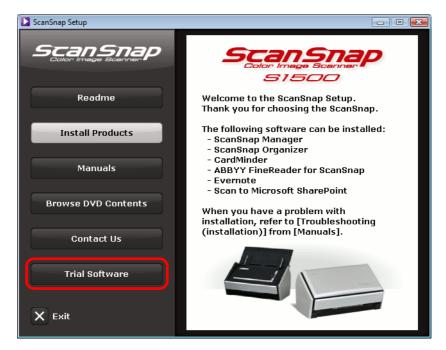

Example: [ScanSnap Setup] dialog box for S1500

⇒ The [Trial Software] dialog box appears.

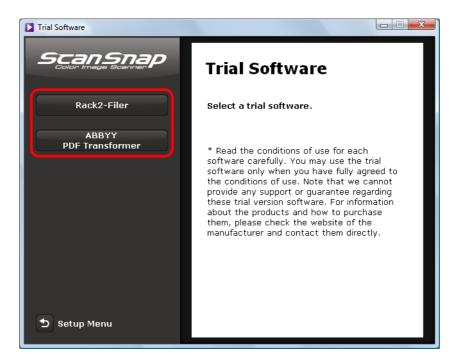

**4.** Click the button of the trial software you want to install.

⇒ The setup dialog box of the trial software appears (e.g. [Rack2-Filer Setup]).

#### **5.** Click the [Install Product] button.

- ➡ Installation starts.
- **6.** Follow the instructions on the screen to complete the installation.
- 7. Click the [Finish] button when the installation complete notification is displayed.
- **8.** Remove the Setup DVD-ROM from the DVD-ROM drive.

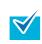

For details about how to use trial versions of the software, refer to the software manual. Click the [Manuals] button in the setup dialog box of the trial software to open the manual.

#### Adobe Acrobat

Install Adobe Acrobat in the following procedure.

- Adobe Acrobat DVD-ROM for Windows is bundled with S1500.
- Adobe Acrobat can be used in the following operating systems:
  - Windows 7
  - Windows Vista (Service Pack 2 or later required)
  - Windows XP (Service Pack 3 or later required)

Additional requirements are as follows:

- Internet Explorer 7.0 or later / Firefox 3.5 or later
- A display resolution of 1024 x 576 pixels or higher

Adobe Acrobat can display the scanned image through linkage with ScanSnap Manager. If the latest version of Adobe Acrobat is already installed on your computer, you do not need to install it again.

#### **1.** Insert the Adobe Acrobat DVD-ROM into the DVD-ROM drive.

⇒ The [AutoPlay] dialog box appears.

#### 2. Click on [Run AutoPlay.exe].

⇒ The [Setup] dialog box appears.

#### 3. Click the [English / Français / Deutsch] button for [Select the Language].

| Setup                                                                  |                            |  |  |
|------------------------------------------------------------------------|----------------------------|--|--|
| Adobe <sup>®</sup> Acrobat <sup>®</sup> Installer for Fujitsu Scanners |                            |  |  |
| Select The Language                                                    |                            |  |  |
| English / Français / Deutsch                                           | 日本語                        |  |  |
| Italiano / Español / Nederlands / Português                            | 中文 (简体)                    |  |  |
| Svenska / Dansk / Suomi / Norsk                                        | 中文 (繁體)                    |  |  |
| Română / українська / Русский / Türkçe                                 | 한국어                        |  |  |
| X Exit                                                                 | Copyright PFU LIMITED 2011 |  |  |

⇒ The [Adobe Acrobat X Standard - English, Français, Deutsch - Setup] dialog box appears. 4. Click the [Next] button.

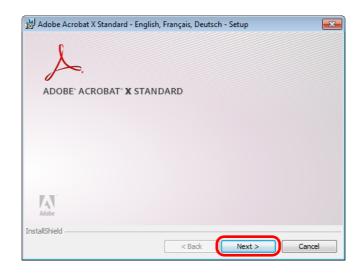

# **5.** Follow the instructions on the screen to complete the installation.

| <ul> <li>For details about the installation of Adobe Acrobat, refer to "Readme" included on the Adobe Acrobat DVD-ROM.<br/>To open Readme, open the file below via Windows Explorer.<br/>DVD-ROM drive: \ReadMe.htm</li> <li>For details about how to use Adobe Acrobat, refer to the Adobe Acrobat Help.</li> </ul> |
|----------------------------------------------------------------------------------------------------|
|----------------------------------------------------------------------------------------------------|

**6.** When the installation is complete, remove the Adobe Acrobat DVD-ROM from the DVD-ROM drive.

# **Installing in Mac OS**

This section explains how to install the software in Mac OS.

# System requirements

| Operating system<br>(*1) | Mac OS X v10.7                                                                                                    | Mac OS X v10.6 | Mac OS X v10.5                               | Mac OS X v10.4<br>(*2) |
|--------------------------|----------------------------------------------------------------------------------------------------|----------------|----------------------------------------------|------------------------|
| CPU                      | Intel <sup>®</sup> Core™ 2 Duo 2.4 GHz or higher recommended<br>(minimum: Intel <sup>®</sup> Core™ Duo 1.83 GHz or PowerPC G5 1.6 GHz)                                                                                                    |                |                                              |                        |
| Memory                   | 2 GB or more                                                                                                    | 1 GB or more   | 512 MB or more<br>(1 GB or more recommended) |                        |
| Display<br>resolution    | 1024 × 768 pixels or higher                                                                                                    |                |                                              |                        |
| Hard disk space          | <ul> <li>Disk space required to install the software bundled with the ScanSnap is as follows:</li> <li>ScanSnap Manager: 800 MB</li> <li>ABBYY FineReader for ScanSnap: 570 MB</li> <li>Cardiris: 130 MB</li> <li>Evernote for Mac: 55 MB</li> <li>Adobe Acrobat 9 Pro (*3): 1540 MB</li> </ul> |                |                                              |                        |
| USB port (*4)            | USB2.0 / USB1.1                                                                                                    |                |                                              |                        |

\*1 : It is recommended to apply the latest updates to the Mac OS.

\*2 : Evernote for Mac is not supported for versions earlier than Mac OS X v10.5.8.

\*3 : Bundled with S1500M. When using Mac OS X v10.7, you need to use an Adobe Acrobat version which supports Mac OS X v10.7.

For information about the Adobe Acrobat versions officially supported on Mac OS X v10.7, visit the website of Adobe Systems Incorporated.

\*4 : When using a USB 3.0 port, data is transferred at the same speed as USB 2.0.

 Do not use the USB port on the keyboard or the monitor to connect the ScanSnap (it may not function properly).

- Make sure to use a powered hub equipped with an AC adapter if you are using a commercially available USB hub.
- If the USB port or the USB hub is USB 1.1, scanning speed will slow down.
- If the CPU or the memory do not meet the required specifications, scanning speed will slow down.
- A disk space approximately three times larger than the resulting scanned file size is required when scanning documents.

# ■ How to install the software

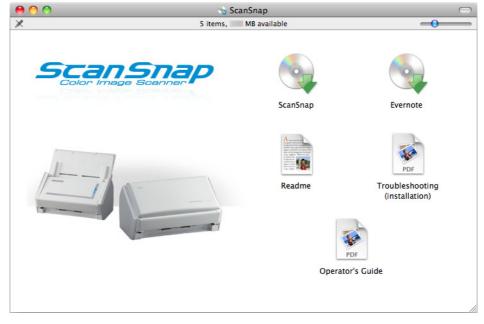

When you insert the Setup DVD-ROM into the DVD-ROM drive on your computer, the [ScanSnap] window appears.

Example: [ScanSnap] window for S1500M

The functions of each icon in the [ScanSnap] window are as follows.

| lcon                           | Function                                                                                                |
|--------------------------------|----------------------------------------------------------------------------------------------------|
| ScanSnap                       | Installs the following software:<br>• ScanSnap Manager<br>• ABBYY FineReader for ScanSnap<br>• Cardiris |
| Evernote                       | Installs Evernote for Mac.                                                                              |
| Readme                         | Displays the Readme file.                                                                               |
| Troubleshooting (installation) | Displays this manual.                                                                                   |
| Operator's Guide               | Displays the Operator's Guide.                                                                          |

# ScanSnap software

Install the following software:

- ScanSnap Manager
- ABBYY FineReader for ScanSnap
- Cardiris

The procedure is as follows.

**1.** Turn on the computer and log in as a user with Administrator privileges.

### **2.** Insert the Setup DVD-ROM into the DVD-ROM drive.

⇒ The [ScanSnap] window appears.

#### **3.** Double-click the [ScanSnap] icon.

| 00                    | 😘 Sca    | InSnap       | $\bigcirc$                               |
|-----------------------|----------|--------------|------------------------------------------|
| ×                     | 5 items, | MB available | -0                                       |
| Scange<br>Color Image | Scanner  | ScanSnap     | Evernote                                 |
|                       | -        | Readme       | PDF<br>Troubleshooting<br>(installation) |
|                       |          |              | PDF<br>or's Guide                        |
|                       |          |              |                                          |

Example: [ScanSnap] window for S1500M

⇒ A confirmation message appears.

## **4.** Click the [Continue] button.

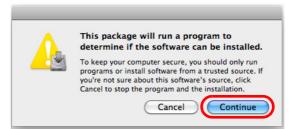

➡ The [Install ScanSnap] window appears, displaying the [Welcome to the ScanSnap Installer] screen.

#### **5.** Click the [Continue] button.

- ⇒ The [Important Information] screen appears.
- **6.** Read [Important Information], and then click the [Continue] button.
  - ⇒ The [Software License Agreement] screen appears.
- 7. Read the "END-USER LICENSE AGREEMENT", and click the [Continue] button.
  - ⇒ A confirmation message appears.
- 8. To accept the license agreement, click the [Agree] button.

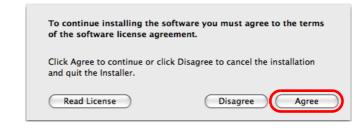

⇒ The [Cardiris License] screen appears.

# **9.** Scroll down and read the "I.R.I.S. License Agreement" to the end, and then click the [Continue] button.

A confirmation message appears.

is displayed

**10.**To accept the license agreement, click the [Agree] button.

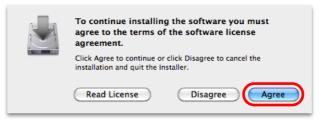

⇒ The [Standard Install on "*disk name*"] screen appears.

# **11**.Click the [Install] button.

| <ul> <li>Introduction</li> <li>Read Me</li> <li>License</li> <li>Cardiris License</li> <li>Destination Select</li> <li>Installation Type</li> <li>Installation</li> <li>Summary</li> </ul> | Standard Install on " This will take MB of space computer. Click Install to perform a standa this software on the disk " | ard installation of      |
|----------------------------------------------------------------------------------------------------|----------------------------------------------------------------------------------------------------|--------------------------|
|                                                                                                    | Customize                                                                                                    | Go Back Install          |
|                                                                                                    |                                                                                                    | BYY FineReader for Scans |

⇒ An authentication window appears.

by clicking the [Customize] button.

#### **12.**Enter the user name and password for a user with Administrator privileges, and click the [OK] button.

➡ Installation starts.

On S1500/S1500M/S1300, the [The installation was completed successfully.] screen appears when the installation is complete. Go to step 15.

ABBYY FineReader for ScanSnap or Cardiris cannot be installed on its own.

On S1100, the [ScanSnap S1100 How to load a document 1] screen appears. Go to step 13.

### **13.**Read the instructions, and click the [Continue] button.

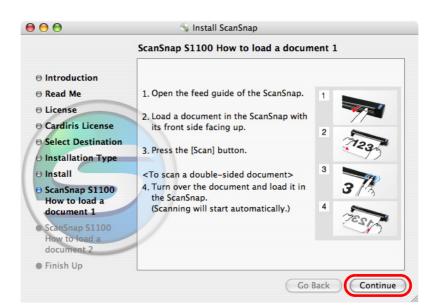

⇒ The [ScanSnap S1100 how to load a document 2] screen appears.

**14**.Read the instructions, and click the [Continue] button.

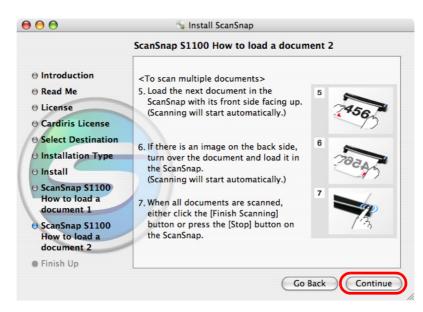

⇒ The message "The installation was successful" appears on the screen.

**15.**Click the [Close] button.

**16.**Remove the Setup DVD-ROM from the DVD-ROM drive.

# Evernote for Mac

The procedure is as follows.

**1.** Turn on the computer and log in as a user with Administrator privileges.

### **2.** Insert the Setup DVD-ROM into the DVD-ROM drive.

⇒ The [ScanSnap] window appears.

#### **3.** Double-click the [Evernote] icon.

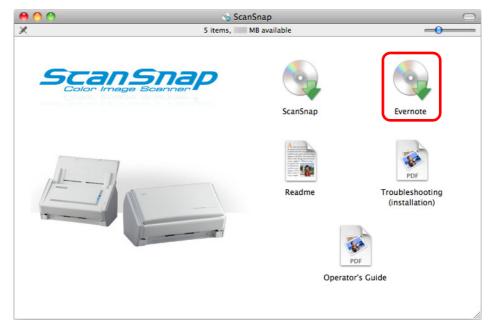

Example: [ScanSnap] window for S1500M

⇒ A confirmation message appears.

#### **4.** To accept the license agreement, click the [Agree] button.

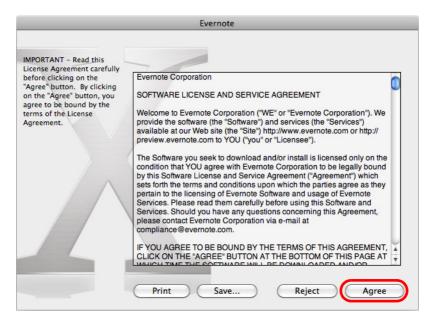

⇒ A window to start installing Evernote for Mac appears.

#### **5.** Drag the [Evernote] icon onto the [Applications] icon.

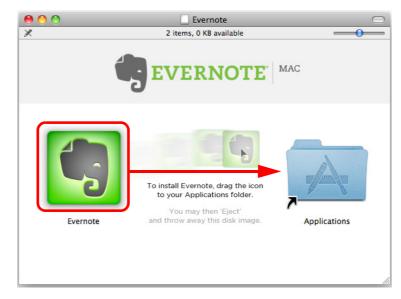

- ⇒ Evernote for Mac is copied into the [Applications] folder.
- **6.** When the copying is finished, drag the Evernote icon on the desktop into the Trash.

# **7.** Remove the Setup DVD-ROM from the DVD-ROM drive.

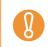

If the installation is not successfully completed, refer to "Troubles and Resolutions in Mac OS" (page 32).

# 8. Prepare for the linkage with Evernote.

Start up Evernote and create a new Notebook.

#### Adobe Acrobat

Install Adobe Acrobat in the following procedure.

- Adobe Acrobat DVD-ROM for Mac OS is bundled with S1500M.
  - Adobe Acrobat can be used in the following operating systems:
  - Mac OS X v10.6 (Adobe Acrobat 9.1 or later required.)
  - Mac OS X v10.5
  - Mac OS X v10.4.11

Additional requirements are as follows:

- Safari 3.0.4 or later
- A display resolution of 1024 × 768 pixels or higher

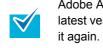

Adobe Acrobat can display the scanned image through linkage with ScanSnap Manager. If the latest version of Adobe Acrobat is already installed on your computer, you do not need to install it again.

### **1.** Insert the Adobe Acrobat DVD-ROM into the DVD-ROM drive.

⇒ The DVD-ROM is detected automatically and [Adobe Acrobat 9 Pro] window appears.

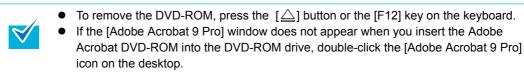

2. Drag the [Adobe Acrobat 9 Pro] icon onto the [Applications] icon.

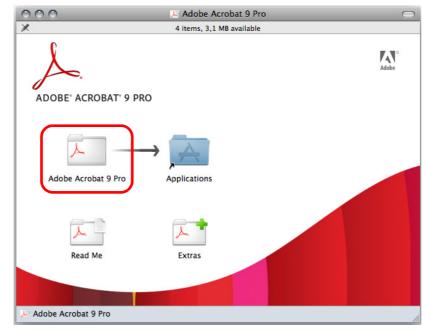

⇒ [Adobe Acrobat 9 Pro] is copied into the [Applications] folder.

60

# **3.** When the copying is finished, install Adobe Acrobat in the following procedure.

1. Double-click the [Applications] icon.

 $\swarrow$ 

- 2. Open the [Adobe Acrobat 9 Pro] in the [Applications] folder.
- 3. Double-click the [Adobe Acrobat Pro] icon and follow the instructions on the screen to continue with the installation.
  - For details about the installation of Adobe Acrobat, click [Read Me] on the [Adobe
  - Acrobat 9 Pro] dialog box in step 2. and read the installation instructions.
  - For details about how to use Adobe Acrobat, refer to the Adobe Acrobat Help.
- **4.** When the installation is complete, remove the Adobe Acrobat DVD-ROM from the DVD-ROM drive.

# **Uninstalling the Software**

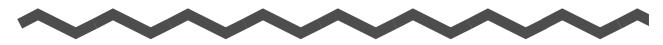

This chapter explains how to uninstall the software bundled with the ScanSnap. For details about installation, refer to "Installing the Software" (page 35).

| Uninstalling in Windows | 63   |
|-------------------------|------|
| Uninstalling in Mac OS. | . 65 |

62

# **Uninstalling in Windows**

This section explains how to uninstall the following software:

- ScanSnap Manager
- ScanSnap Organizer
- CardMinder
- ABBYY FineReader for ScanSnap
- Evernote for Windows
- Scan to Microsoft SharePoint

The procedure is as follows.

### **1.** Turn on the computer and log on as a user with Administrator privileges.

- **2.** Exit all running software.
- 3. Select [Start] menu → [Control Panel] → [Programs] → [Programs and Features].
  - ⇒ The [Uninstall or change a program] dialog box appears with a list of currently installed software.

#### **4.** Select the software to uninstall.

- To uninstall ScanSnap Manager Select [ScanSnap Manager].
- To uninstall ScanSnap Organizer Select [ScanSnap Organizer].
- To uninstall CardMinder Select [CardMinder].

 $\checkmark$ 

- To uninstall ABBYY FineReader for ScanSnap Select [ABBYY FineReader for ScanSnap(TM) 4.1].
- To uninstall Evernote for Windows Select [Evernote].
- To uninstall Scan to Microsoft SharePoint Select [Scan to Microsoft SharePoint].

To uninstall more than one software, repeat steps 4. to 6. for each software.

# **5.** Click the [Uninstall] button.

⇒ A confirmation message appears.

# 6. Click the [Yes] button.

 $\Rightarrow$  The software is uninstalled.

| • | Screen displays may vary slightly depending on the operating system that you are using. In that case, follow the instructions by the operating system.                                                                                                    |
|---|----------------------------------------------------------------------------------------------------|
| • | <ul> <li>Example:</li> <li>[Programs and Features]<br/>In Windows XP: [Add or Remove Programs]<br/>In Windows 2000: [Add/Remove Programs]</li> <li>[Uninstall] button<br/>In Windows XP / Windows 2000: [Remove] button</li> <li>If you cannot successfully uninstall the following software, refer to "When you cannot<br/>uninstall the software" (page 31):</li> <li>ScanSnap Manager</li> <li>ScanSnap Organizer</li> <li>CardMinder</li> </ul> |

# **Uninstalling in Mac OS**

This section explains how to uninstall the following software:

- ScanSnap Manager
- ABBYY FineReader for ScanSnap
- Cardiris
- Evernote for Mac

# ScanSnap Manager

- **1.** Turn on the computer and log in as a user with Administrator privileges.
- 2. From Finder, select [Applications] and double-click [ScanSnap] → [Sub] → [ScanSnap Uninstaller.app].
  - ➡ The [ScanSnap Uninstaller] window appears, displaying the [Welcome to ScanSnap Uninstaller] screen.

#### **3.** Click the [Continue] button.

- ⇒ The [Read Me] screen appears.
- **4.** Read [Read Me], and then click the [Uninstall] button.
  - ⇒ An authentication window appears.
- **5.** Enter the user name and password for a user with Administrator privileges, and click the [OK] button.
  - ➡ Uninstallation starts. When the uninstallation is complete, the [Uninstall Succeeded] screen appears.

# **6.** Click the [Close] button.

| <ul> <li>If ScanSnap Manager has been configured as a login item with a user account other than the current one, remove it in the following procedure:</li> <li>1. Log in under the user account where ScanSnap Manager is set as a login item.</li> <li>2. From the Apple ( ) menu, select [System Preferences].</li> <li>⇒ The [System Preferences] window appears.</li> <li>3. Select [Accounts].</li> <li>⇒ The [Accounts] window appears.</li> <li>4. From [My Account], select the currently logged-in user.</li> <li>5. Select the [Login Items].</li> <li>⇒ A list of login items appears.</li> <li>6. From this list, select [ScanSnap Manager].</li> <li>7. Click the [ ] button under the list.</li> <li>⇒ ScanSnap Manager is removed from the list.</li> <li>8. Close the [Accounts] list.</li> </ul> |
|----------------------------------------------------------------------------------------------------|
|                                                                                                    |

# ABBYY FineReader for ScanSnap

- **1.** Turn on the computer and log in as a user with Administrator privileges.
- 2. Exit ABBYY FineReader for ScanSnap if it is running (select [(Application name)] → [Quit FineReader for ScanSnap] from the menu bar).

One of the following application names is displayed on the menu bar:

- FineReader for ScanSnap
- Scan to Excel
- Scan to Searchable PDF
- Scan to Word

# 3. From Finder, select [Applications] → [ABBYY FineReader for ScanSnap], and drag the [ABBYY FineReader for ScanSnap] folder into the Trash.

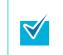

For Mac OS X v10.5/Mac OS X v10.4, also perform the following. From the sidebar in Finder, select the [volume name]  $\rightarrow$  [Library]  $\rightarrow$  [Receipts], and drag [ABBYY FineReader.pkg] into the Trash.

## **4.** Empty the Trash.

⇒ The [ABBYY FineReader for ScanSnap] folder is deleted.

# Cardiris

- 1. Turn on the computer and log in as a user with Administrator privileges.
- 2. Exit Cardiris if it is running (select [Cardiris for ScanSnap] → [Quit Cardiris for ScanSnap] from the menu bar).
- 3. From Finder, select [Applications] → [Cardiris for ScanSnap], and drag the [Cardiris for ScanSnap] folder into the Trash.

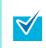

For Mac OS X v10.5/Mac OS X v10.4, also perform the following. From the sidebar in Finder, select the [*volume name*]  $\rightarrow$  [Library]  $\rightarrow$  [Receipts], and drag [Cardiris.pkg] into the Trash.

#### **4**. Empty the Trash.

⇒ The [Cardiris for ScanSnap] folder is deleted.

# Evernote for Mac

- **1.** Turn on the computer and log in as a user with Administrator privileges.
- 2. Exit Evernote if it is running (select [Evernote] → [Quit Evernote] from the menu bar).

If the Evernote icon ( ) is displayed on the right side of the menu bar, click the icon and select [Quit] from the menu that appears.

3. From Finder, select [Applications] → [Evernote], and drag the [Evernote] application into the Trash.

#### **4.** Empty the Trash.

⇒ The [Evernote] application is deleted.

# Index

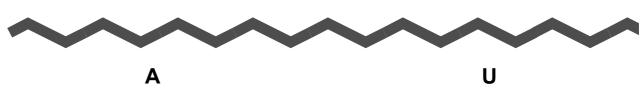

| _ | ٦. |  |
|---|----|--|
|   |    |  |
|   |    |  |

| ABBYY FineReader for ScanSnap |    |
|-------------------------------|----|
| Windows                       | 39 |
| Mac OS                        | 53 |
| Adobe Acrobat                 |    |
| Windows                       | 49 |
| Mac OS                        | 60 |

#### Uninstall

| Windows | 63 |
|---------|----|
| Mac OS  | 65 |

#### С

| Cardiris   | 53 |
|------------|----|
| CardMinder | 39 |

#### Ε

| Evernote for Mac     | 57 |
|----------------------|----|
| Evernote for Windows | 43 |

#### I

| Install |  |
|---------|--|
|---------|--|

| Windows | 36 |
|---------|----|
| Mac OS  | 51 |

### S

| Scan to Microsoft SharePoint | 45 |
|------------------------------|----|
| ScanSnap Manager             |    |
| Windows                      | 39 |
| Mac OS                       | 53 |
| ScanSnap Organizer           | 39 |
| [ScanSnap Setup] dialog box  | 38 |
| [ScanSnap] window            | 52 |

#### Т

| Trial software 47 |
|-------------------|
|-------------------|

#### Troubleshooting (installation)

### P3PC-3792-02ENZ0

Issue date : August 2011

Issued by : PFU LIMITED

• Copying of the contents of this manual, in whole or in part, as well as the scanner applications is prohibited under the copyright law.

<sup>•</sup> The contents of this manual are subject to change without notice.

<sup>•</sup> PFU LIMITED assumes no liability for incidental or consequential damages arising from the use of this product, and any claims by a third party.

Free Manuals Download Website <u>http://myh66.com</u> <u>http://usermanuals.us</u> <u>http://www.somanuals.com</u> <u>http://www.4manuals.cc</u> <u>http://www.4manuals.cc</u> <u>http://www.4manuals.cc</u> <u>http://www.4manuals.com</u> <u>http://www.404manual.com</u> <u>http://www.luxmanual.com</u> <u>http://aubethermostatmanual.com</u> Golf course search by state

http://golfingnear.com Email search by domain

http://emailbydomain.com Auto manuals search

http://auto.somanuals.com TV manuals search

http://tv.somanuals.com